## **〈生徒用〉「森のテスト」を準備する**

※「Chrome」ブラウザの画面で説明しますが、「Edge」や「Safari」でも大差はありません。Android スマホや iPhone/iPad などの携帯端末でも、それぞれの標準ブラウザを使えば「森のテスト」が利用できます。

【1】「アカウント名」と「パスワード」が記載された紙片と 「クラス利用コード」を手元に用意します。 いずれも先生方から配布や提示があります。そろっていな いときは、先生に尋ねてください。

| 森のテスト ログイン情報 ★半角で入力                                                               | 【大切に保管してください】                        |
|-----------------------------------------------------------------------------------|--------------------------------------|
| アカウント名 : kirihara24a001<br>$n^2ZJ-K$ : XXXXXXXX                                   | 「0」は数字の「ゼロ」を表わします。<br>大文字と小文字の違いに注意! |
| ログインしたら必ず、先生から指示された「クラス利用コード」を登録しましょう。<br>あとから自分で作成したアカウントに「クラス利用コード」を登録しないでください。 |                                      |

<sup>※「</sup>アカウント名」は学校によって表記が異なります。

【2】下記 URL から桐原書店 WEB サイトの「きりはらの森の学校」の「My ポータル」ページに進み、

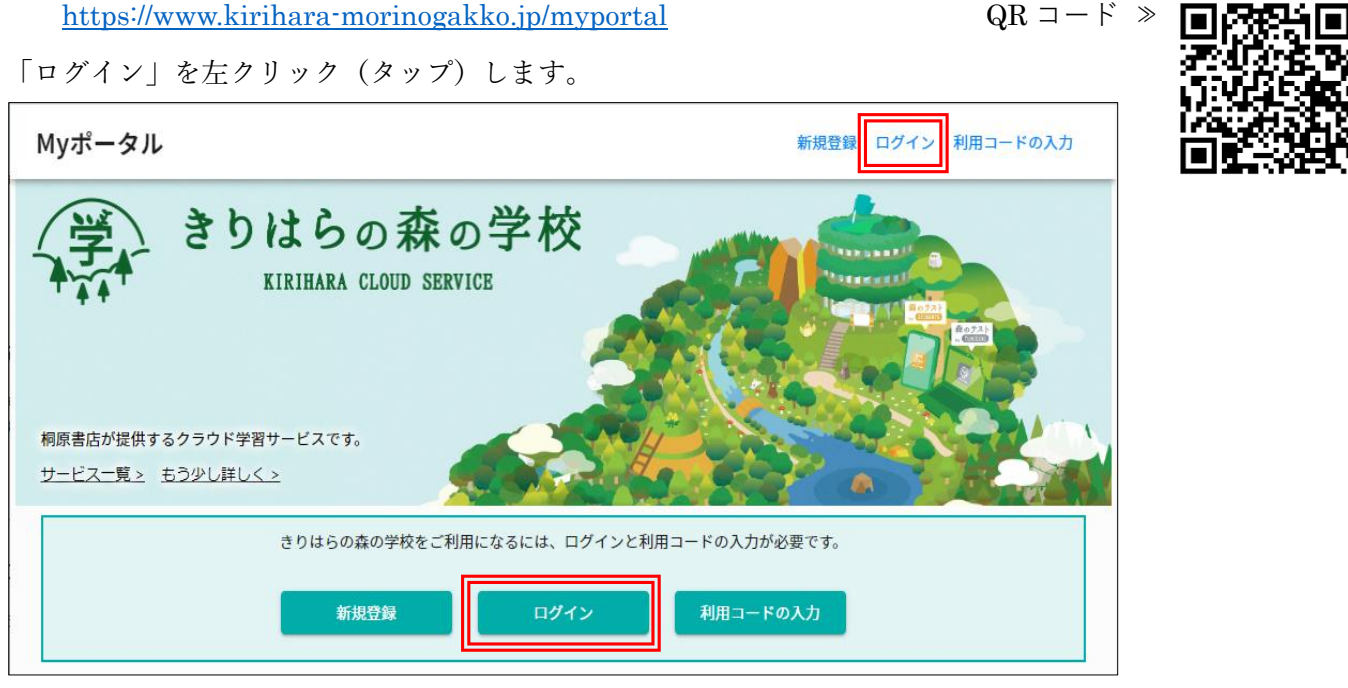

【3】先生から配布された「アカウント名」と「パスワード」を入力して、

「ログイン」を左クリック(タップ)します。

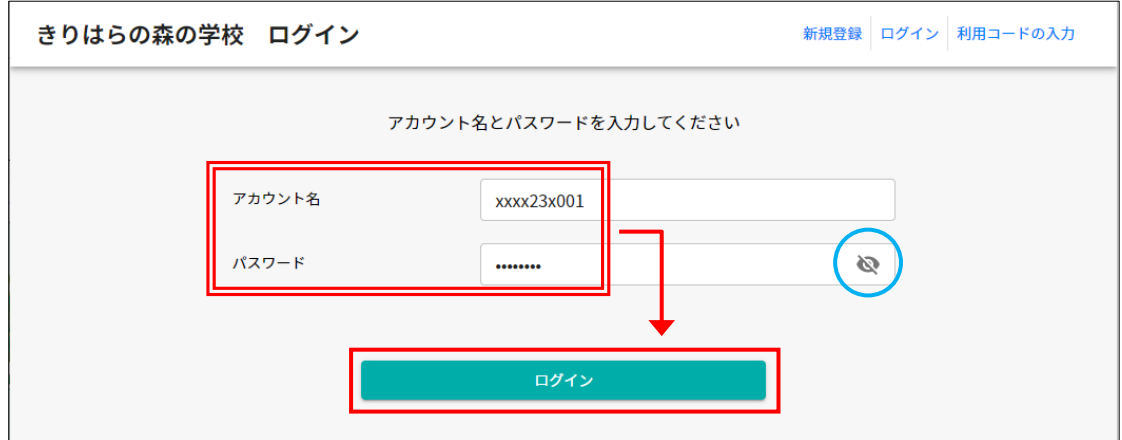

- ★「アカウント名」で使われている数字のゼロ「0」は、英字の「O(オー)」と混同しやすいので、「アカウント名」 と「パスワード」が記載された紙片では、斜め線が入った「0」と表記されています。
- ★「パスワード」には、大文字と小文字の区別があります。記載された文字の大きさや形に注意して入力します。入力 欄の右端のアイコン「 ◇」を左クリック(タップ)すると、文字を表示させたまま入力ができます。

【4】ログインできたら、画面の右上端のアイコン「 ■」を左クリック(タップ)して、メニューリストの 「利用コードの入力」を左クリック (タップ) します。 ※「 三」の左側に表示される仮の名前は学校や学年で異なります。

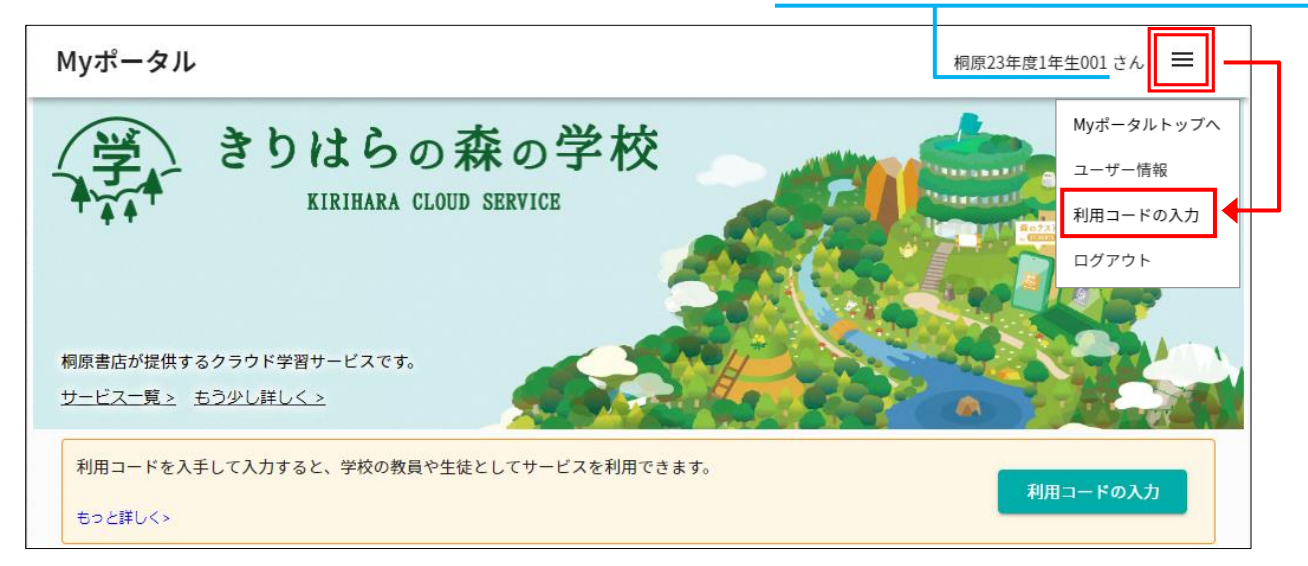

【5】「クラス利用コード(生徒用)」が選択されていることを確認し、「クラス利用コード」の欄に、先生から提示 された「クラス利用コード」を入力します。続けて、

「学籍番号/出席番号(任意)」の欄に、自分のクラスや出席番号を表わす数字を入力します。

(a) 先生から指示がある場合は、その指示通りに入力します。

(b) 先生から指示が無い場合は、(組)「2 桁」+「2 桁」(番号)を入力します。

入力が終わったら「有効化」を左クリック(タップ)します。

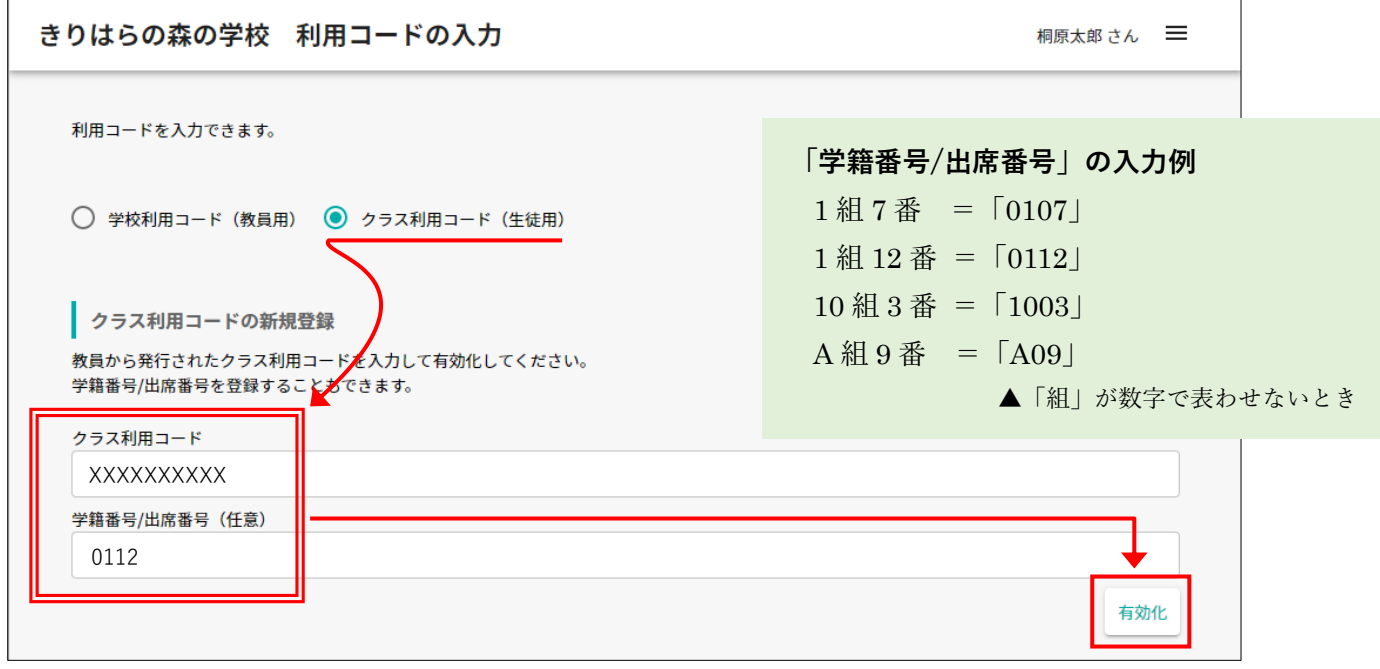

【6】「クラス利用コード」に設定 された[クラス]に参加した旨の ポップアップが表示されたら 「OK」を左クリック(タップ) します。

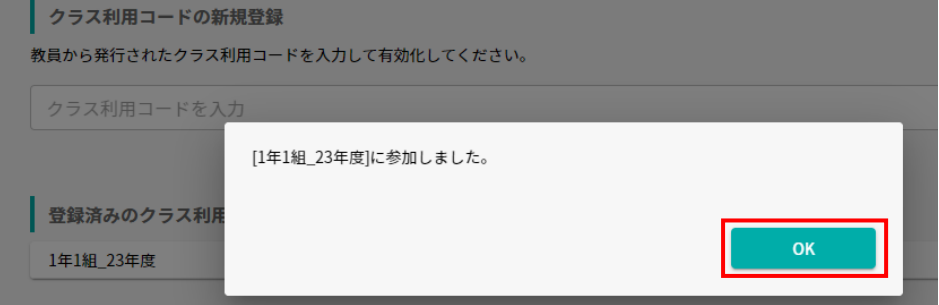

【7】 仮の名前を(あなたの)正しい名前に修正します。画面の右上端のアイコン「 ■ 」を左クリック(タップ) して、メニューリストの「ユーザー情報」を左クリック(タップ)します。

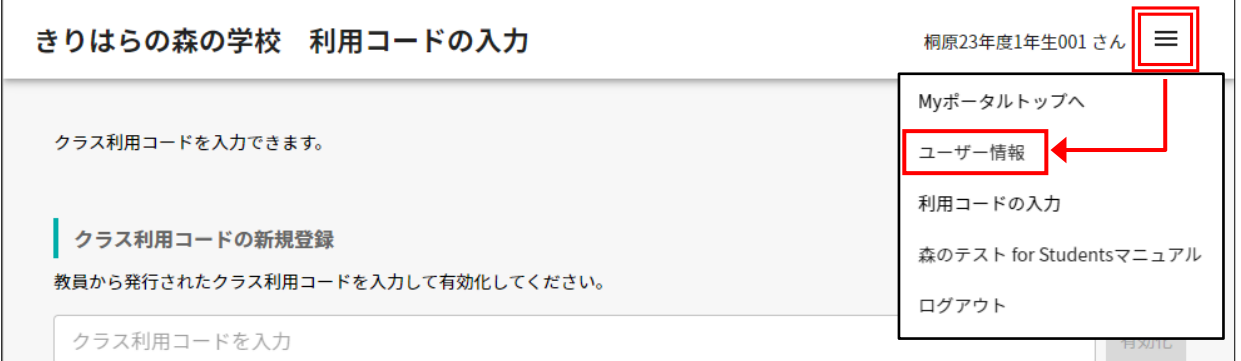

【8】「ご利用中のユーザーアカウント」の「編集」を左クリック(タップ)して編集ウィンドウを開き、「名前」 欄の仮の名前を削除してから、(あなたの)正しい名前(ここでは例として桐原太郎)を入力します。もし、先生から 何らかの指示がある場合は、その指示通りに入力します。

入力が終わったら、「OK」を左クリック(タップ)します。

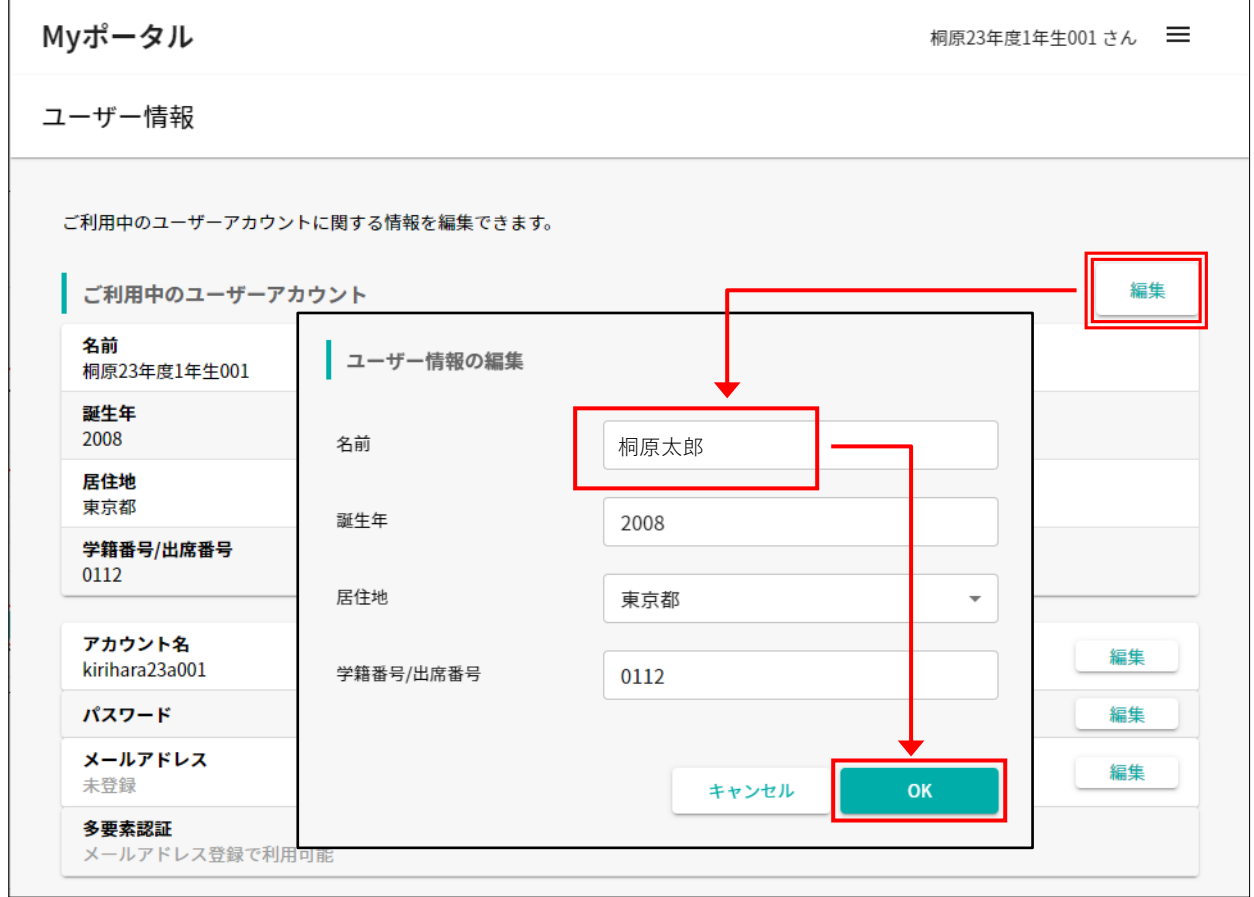

★「誕生年」「居住地」が間違っている場合は修正します。なお、「居住地」の初期値は「学校」の所在地ですが、 そのままにして変更しなくても構いません。

★「アカウント名」は変更しないようにしてください。先生からの指示があれば変更しても構いませんが、必ず 指示通りに変更します。

【9】以上で、テストの配信を受け取る準備ができました。

先生から「テストを配信した」との連絡を受けたら、手順【2】【3】を参照して「My ポータル」にログインし、 「森のテスト for Students」の「アプリ起動」を左クリック(タップ)します。

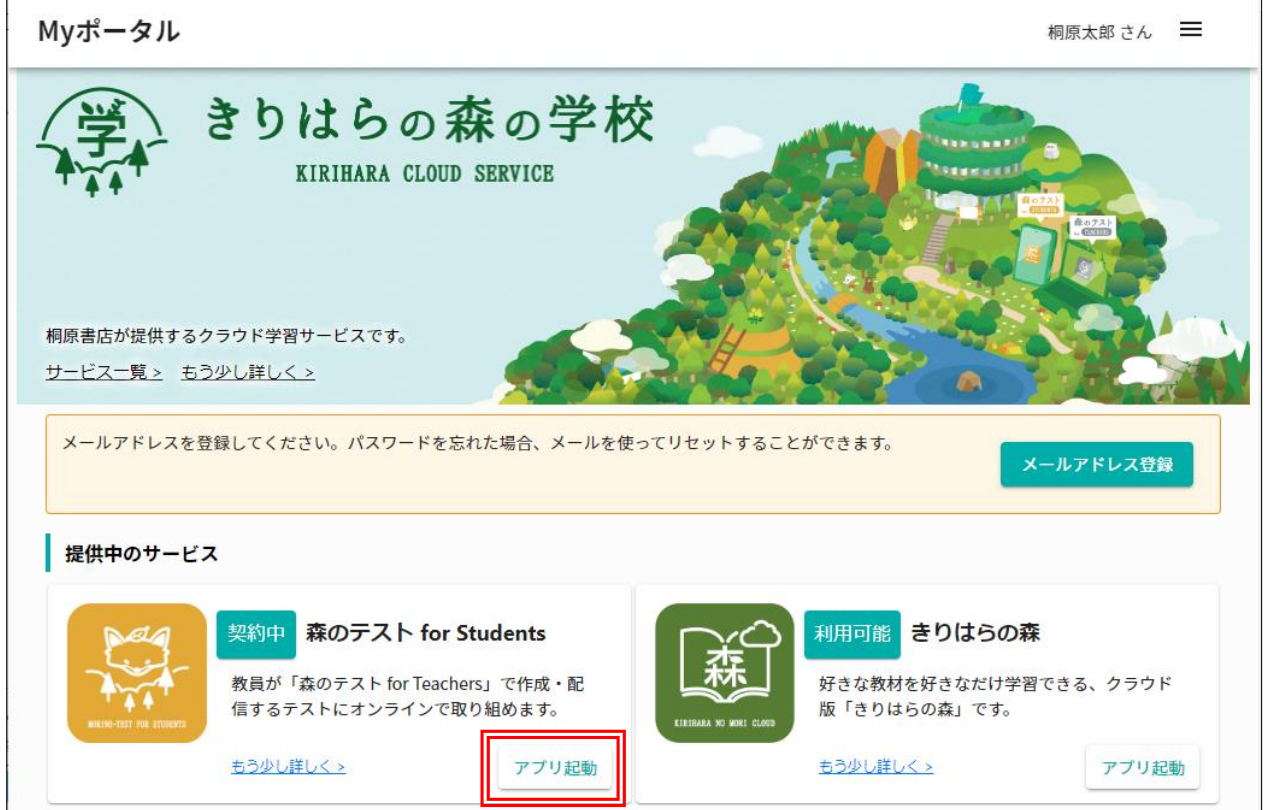

【10】テストを受験する手順が知りたいときは、画面の右上端のアイコン「 三」を左クリック(タップ)して、 メニューリストの「森のテスト for Students マニュアル」(PDF 文書)を左クリック(タップ)します。

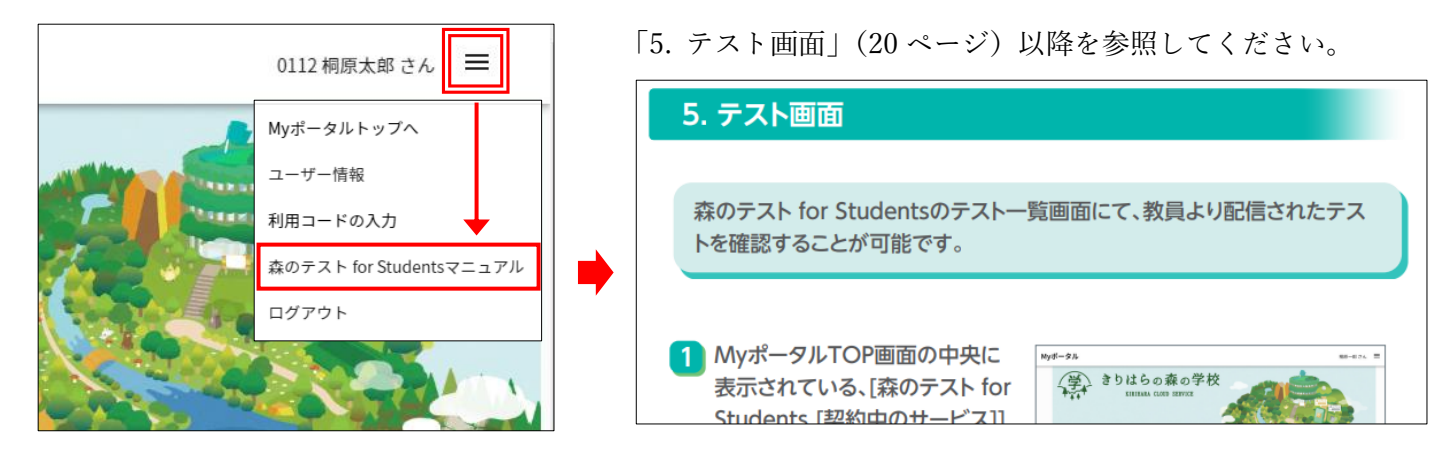

【不調を感じたら】

「森のテスト」を利用していて、「ログインができない」などの動作不良を感じた場合は、WEB ブラウザのキャシ ュファイルをクリアしてみましょう。解決する可能性があります。

以下の URL から手順が記載された PDF 文書を入手できます。

[https://www.kirihara.co.jp/files/user/pdf/browser\\_clearcache.pdf](https://www.kirihara.co.jp/files/user/pdf/browser_clearcache.pdf)